## **How to set up one-time password (TOTP)**

## **(From off-campus・WinAuth)**

TUT Information media center

Our university has introduced two-factor authentication (TOTP authentication) using one-time passwords which based on time to ensure identity and prevent unauthorized using of important systems. This authentication requires one-time passwords in addition to the username and password which user remembered to achieve strong authentication. A one-time password can be generated only on the smartphone which user owns.

Therefore, itis necessary to install an application for using TOTP authentication on your smartphone in advance and register it with University's user authentication system. This section describes the procedure for registering the one-time password application for Windows PC 'Win Auth' in the authentication infrastructure system.

This document describes the procedure for setting from off-campus network. Please see https://imc.tut.ac.jp/totp for the procedure of setting from on-campus network.

The authentication method is switched depending on the type of access source network (on-campus or offcampus). For example, on-campus networks can be authenticated only with a username and password, but off-campus networks require TOTP authentication in addition to that. In this classification, the following networks are classifiedas "off-campus".

- $\Box$ Connection from off campus byVPN
- $\Box$ Wired guest network (e.g., The Village Tempaku network)
- $\mathbb{L}$ Wireless network SSID:eduroam
- $\Box$ Wireless network SSID SSID:tutguest

## **What to prepare**

- $\Box$ Account Information Notification (This procedure requires your own username and password)
- Matrix code (From the document "Notification of Your Matrix Code")  $\Box$
- $\mathbb{L}$ Environment which you can receive the password recovery email address

Please refer to https://imc.tut.ac.jp/passwordreset if you have not acquired the authentication matrix code or have not registered the password recovery email address.

Procedure of registering the one-time password App

1. Connect your PC and smartphone for the setting to the network.

2. Check the date and time on your PC and smartphone are correct.

3. Install 'WinAuth' on your Windows PC. Access the homepage below and download the latest version of "Download Latest Stable Version". Unzip the downloaded ZIP file and copy it to an apposite folder (e.g. the folder where the free software is located, the desktop).

●WinAuth https://github.com/winauth/winauth

4. Display the "User Profile Maintenance" page in the browser of the PC. To display the "User Profile Maintenance" page, click "Change password" in the quick menu on the homepage of the Information Media Center (https://imc.tut.ac.jp/).

5. On the "Password Authentication" screen, entry username and password listed on "Account Information Notification".

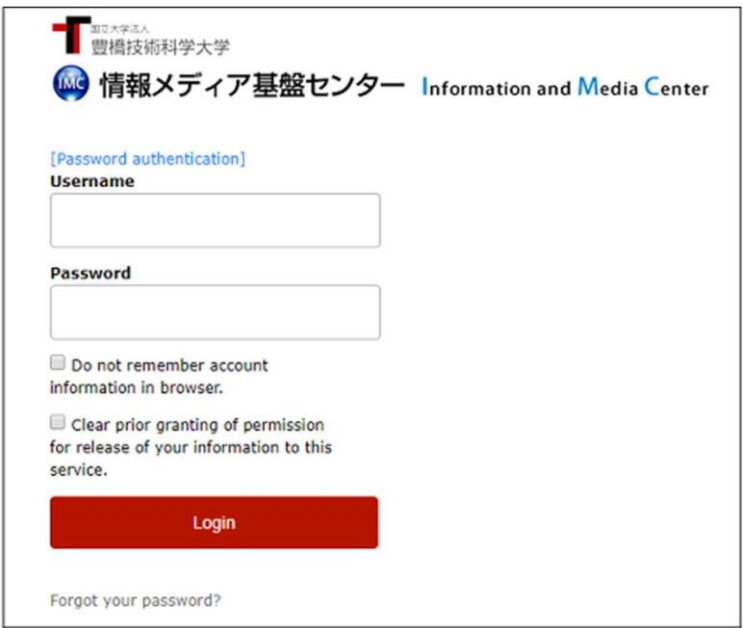

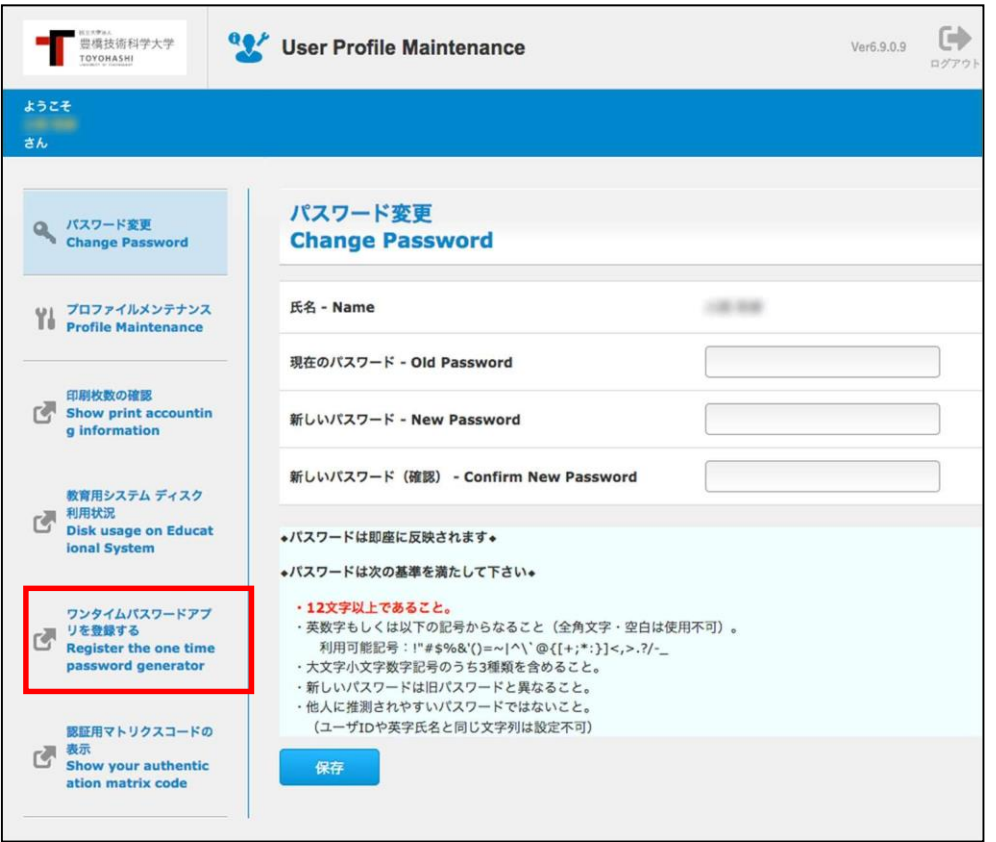

6. Click "Register the one-time password generator" on the User Profile Maintenance page.

7. "Matrix authentication" screen will be displayed. Entry the value which corresponding to the coordinates on PC browser by referring to the authentication matrix code.

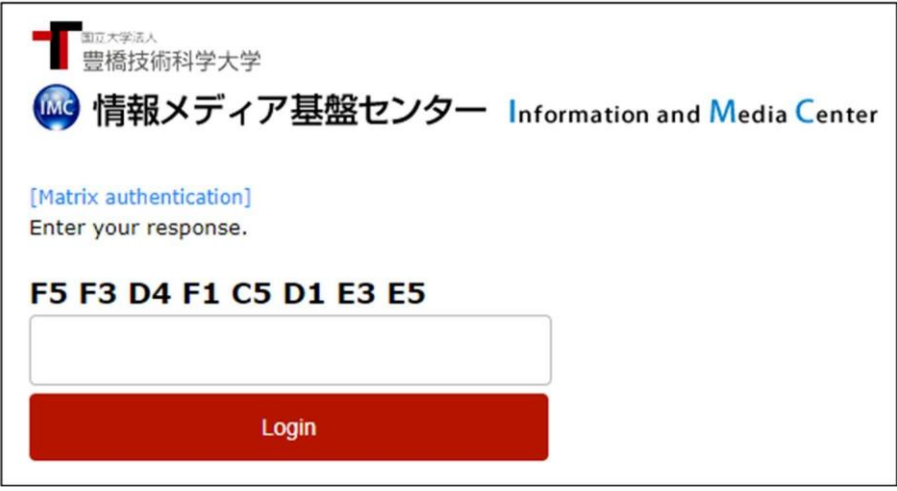

Forexample, ifthe value in rowF and column5 of "Notification ofYour Matrix Code" is "12" and the value in row F and column 3 is 55, enter 12585… and so on. Repeat this for the number of coordinates shown.

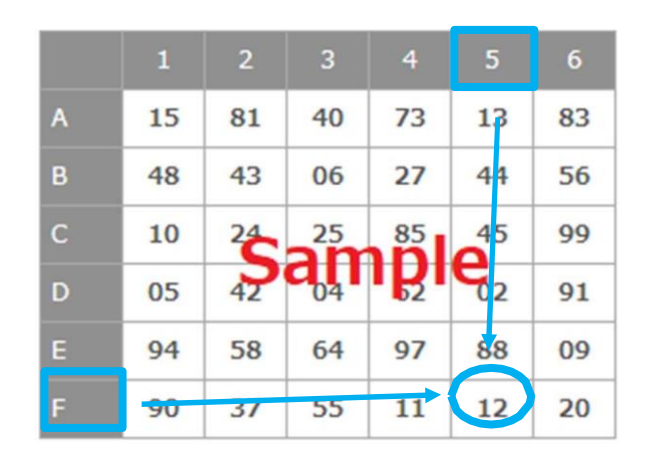

8. Select 'Agree'

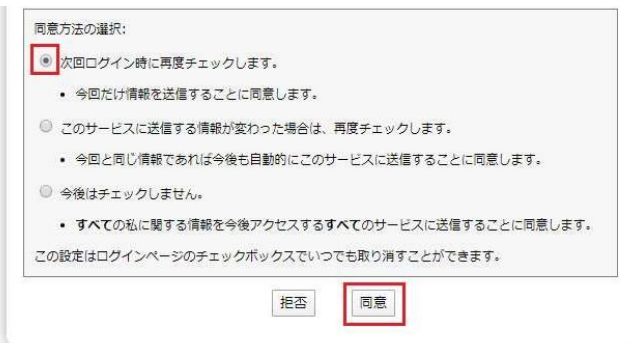

9. The QR code and key will be displayed in the browser. Then, in step 13, enter the  $\lceil \pm \rceil$ ー」(Key) in the WinAuth entry field.

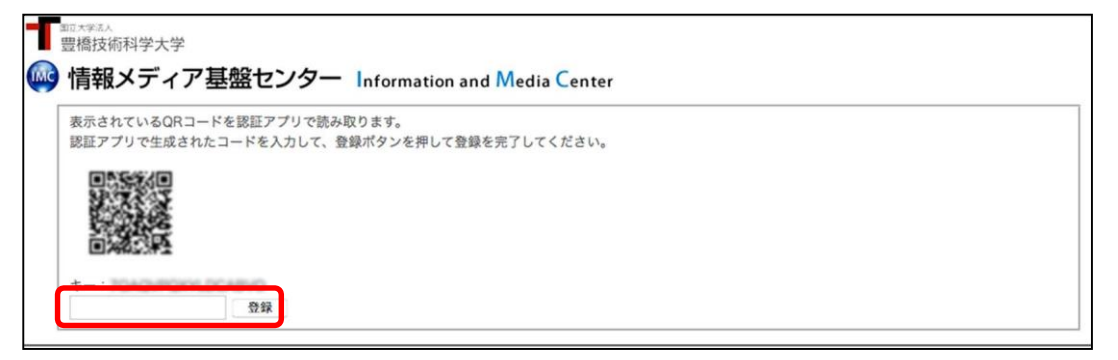

※Thereissomepossibilityofbeingdisplayed"Registered"sign,evenifyouhavenot registeredthe one-time passwordapplication.In that case, click the "Reissue" button.

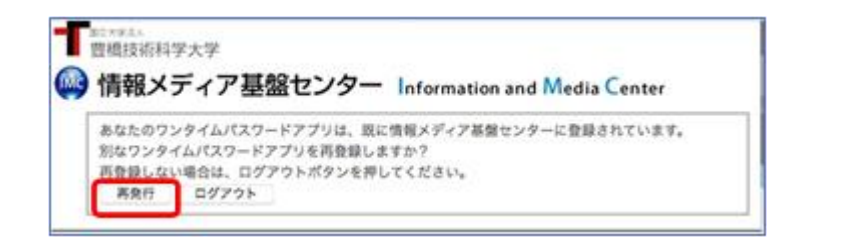

4

10. Start "WinAuth". The following will be displayed. Click 「詳細情報」(Details).

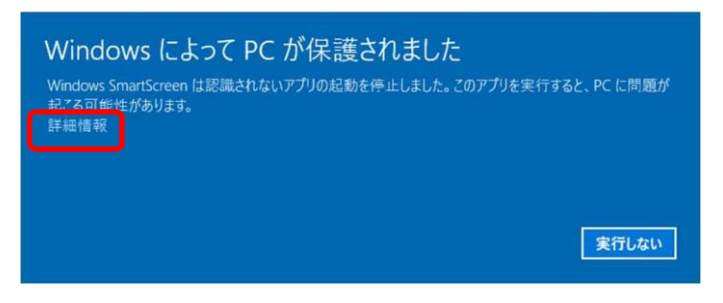

11. Click 「詳細情報」(Details) andthe followingwillbedisplayed. Click 「実行」 (Execute) button.

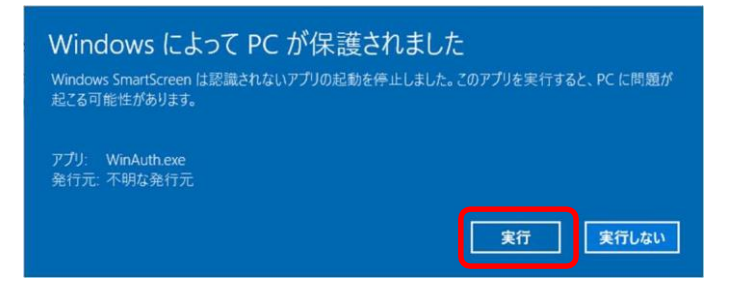

12. Click 「Add」、select「Google」

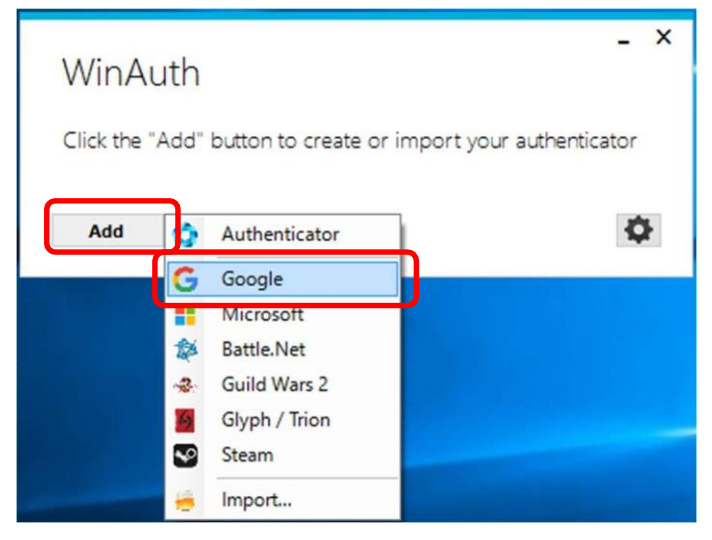

13. The followingwillbe displayed. Enter 「キー」(Key) in step6 for1st entry fieldand click "OK" button.

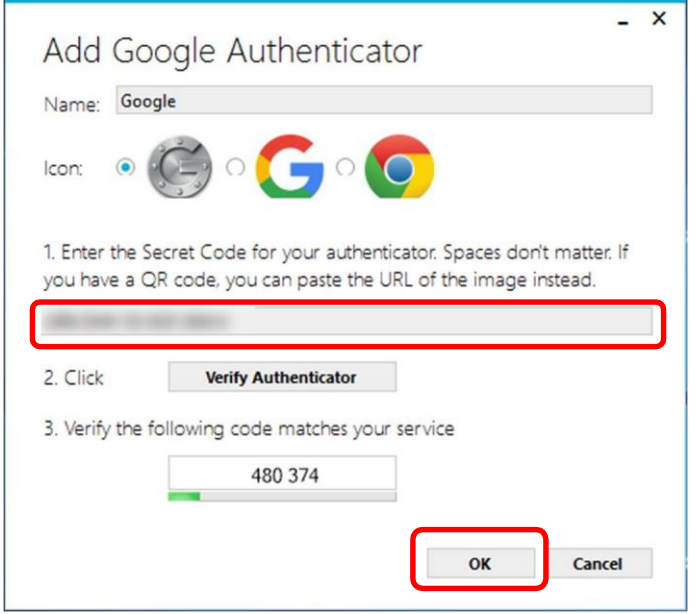

14. Click"OK"button,thendisplaythefollowing.Setthepasswordforstarting"WinAuth" and click the "OK"button.

※ Although this procedure is not indispensable, it is included in the procedure because of information security considerations. If you donot want to enter a password every time WinAuth starts,uncheck"protectwithmyownpassword".Ifyouuncheckit,youwillnot have to enter in the password field.

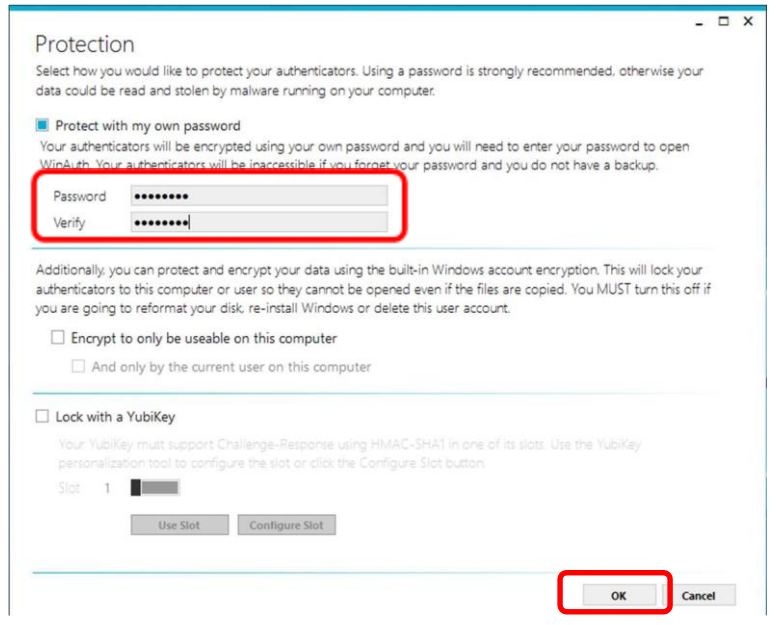

15. Ifthesettingissuccessful,a6-digitnumberwillbedisplayed.Enterthenumberinthe entry field of the browser and click the "Register" button.

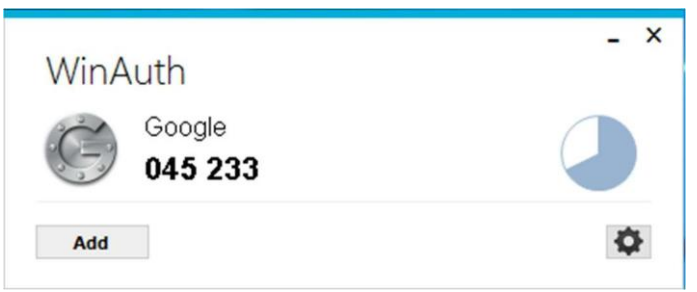

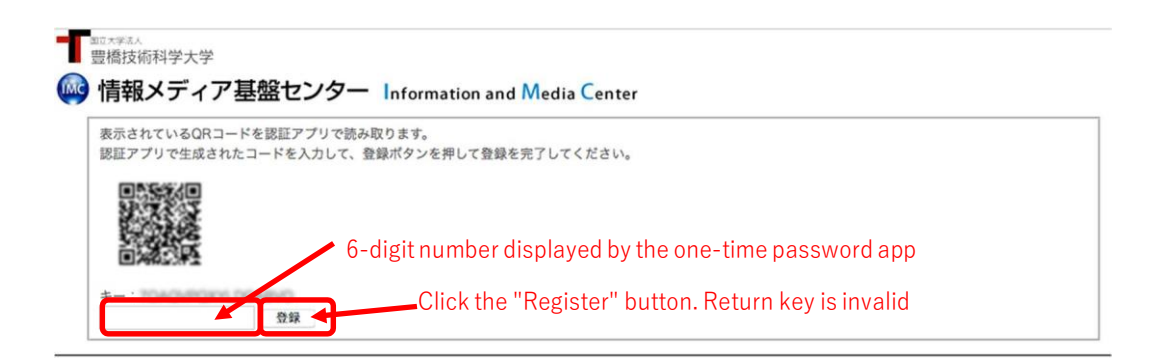

16. If the 6-digit number is not displayed as shown below, click the arrow button.

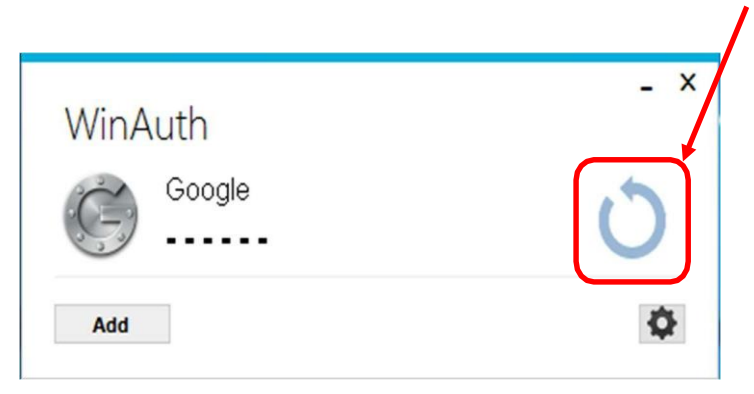

17. Registration is completed when PC browser displayed "Process completed successfully". Click the "OK" button.